# **フロー ショップ マニュアル** 日常操作 4 FLOUD

### 自社商品を販売しよう

**201702 VOL 1-1 202101 VOL2.5-1**

# 自社商品を販売しよう

ここでは、ショップ様がお持ちの独自商品の登録方法をお伝えいたし ます。

商品の登録方法は画面から入力を行う方法と、CSVファイルを使用し 一括で登録する方法があります。

登録を行った商品は、サプライヤーからの出品商品と同様に貴社サイ トにて販売が可能です。

### 商品管理<商品登録>

オリジナル商品の登録は、ホーム画面の「商品管理」>「商品登録」 から行うことができます。

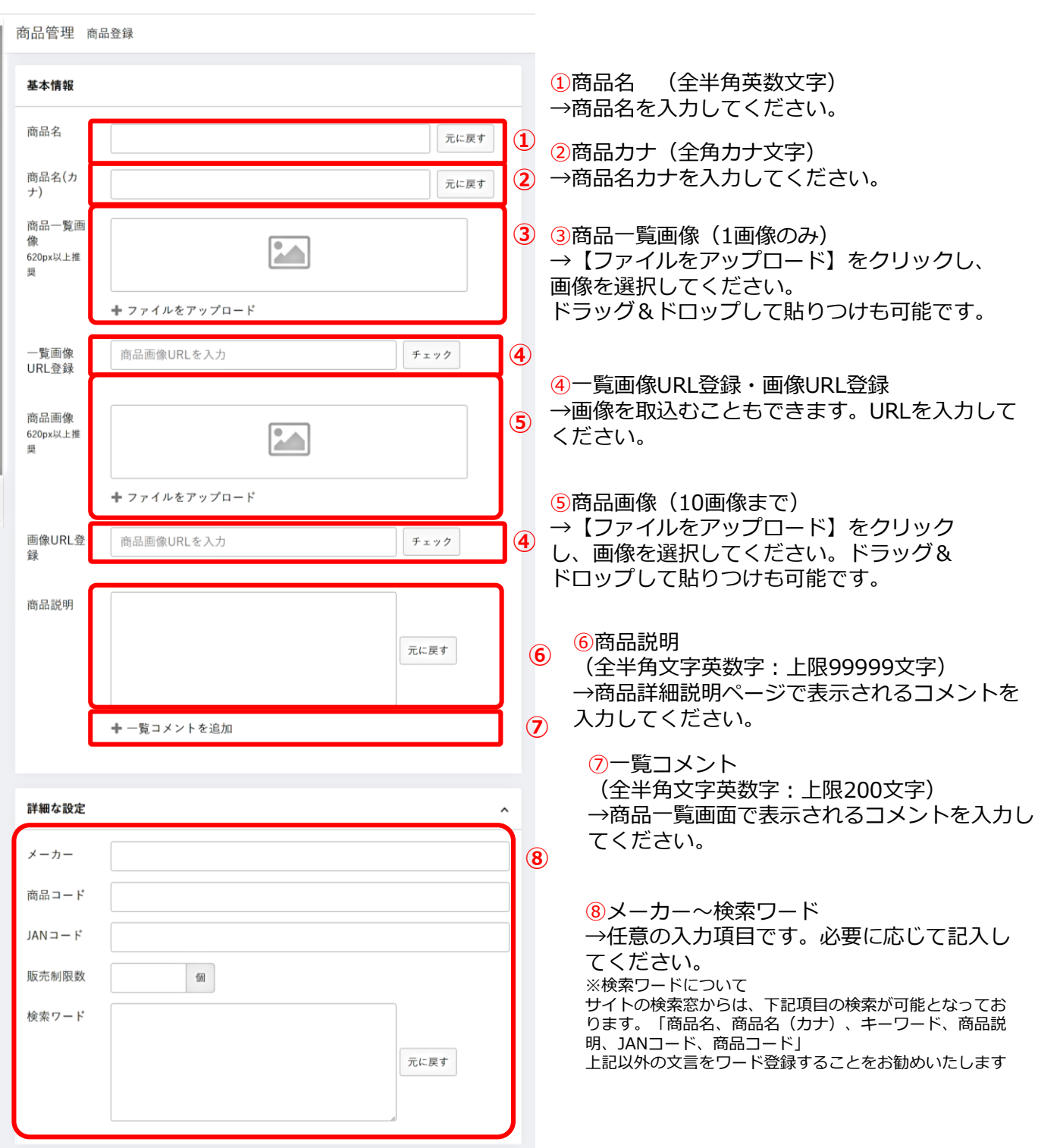

**2**

### 商品管理<商品登録>

#### 商品画像は以下のように表示されます。

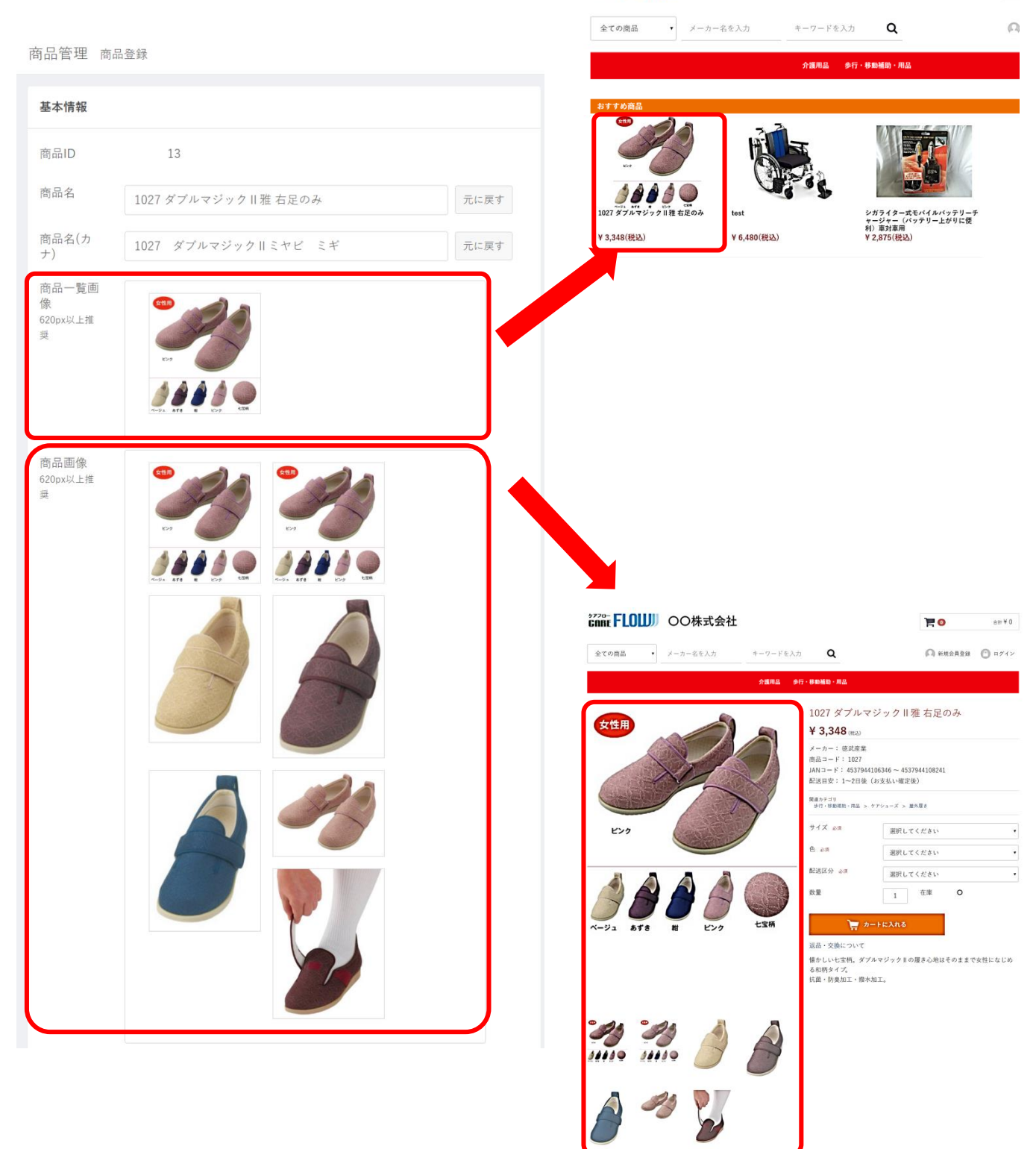

**CONFIDENT COOK式会社** 

肩

# 3 商品管理<商品登録>

詳細な設定~卸設定

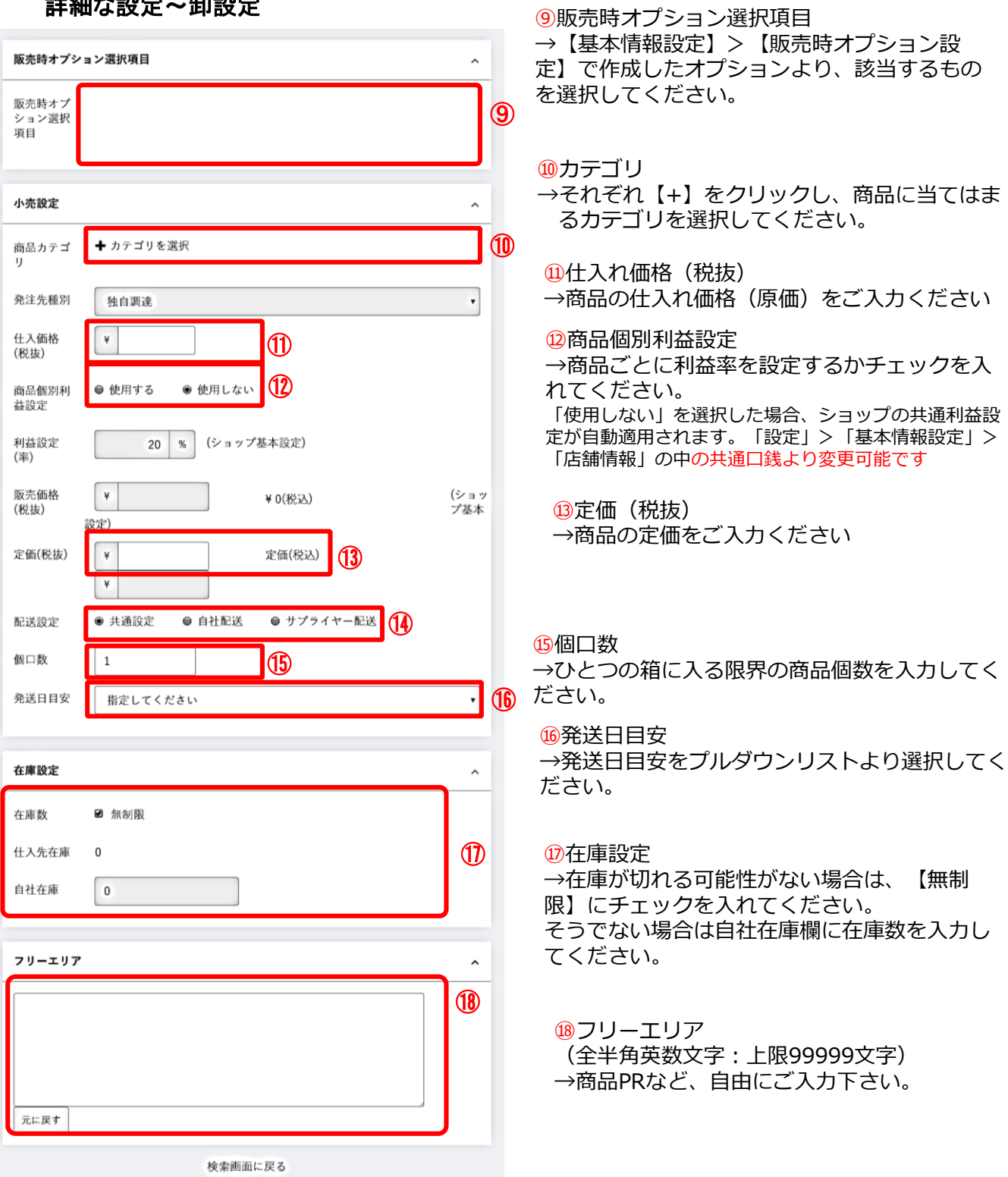

#### 在庫設定~フリーエリア

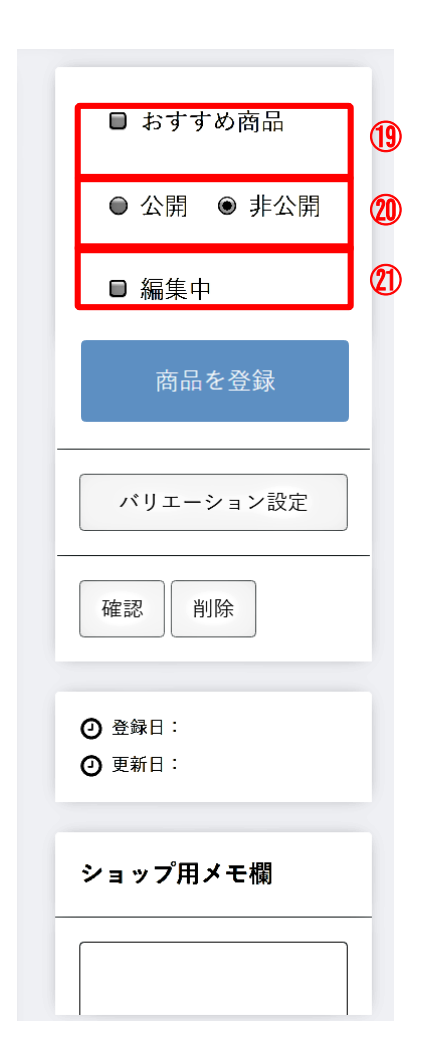

⑲おすすめ商品 おすすめする商品の場合、こちらを チェックしてください。

⑳商品の公開・非公開を選択できます。 ※非公開の商品はショップ会員が確認 することはできませんので、ご注意下さい

㉑編集中の設定を行うことができます。 編集中のチェックをつけて商品を保存した 場合は、商品情報が同期されなくなります。 公開中の商品を裏で更新する際の一時保存 用にご使用下さい。

全て項目の入力が終了後、右上にある【公開】に チェックをいれて商品を登録をクリックしてください。

# 5 商品管理<バリエーション設定>

サイズやカラーが複数ある商品の登録に使用します

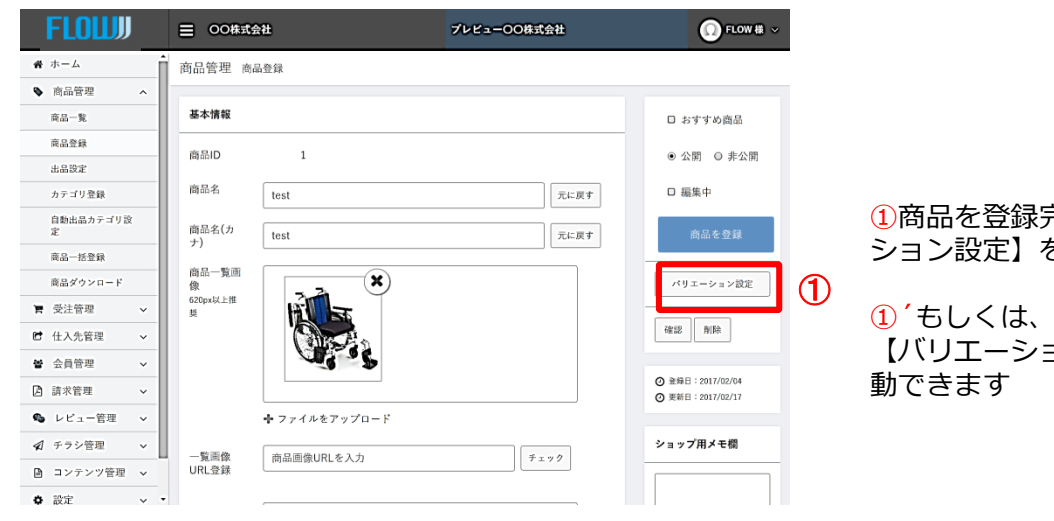

①商品を登録完了後、【バリエー ション設定】をクリックします

商品一覧画面から 【バリエーション】設定画面に移

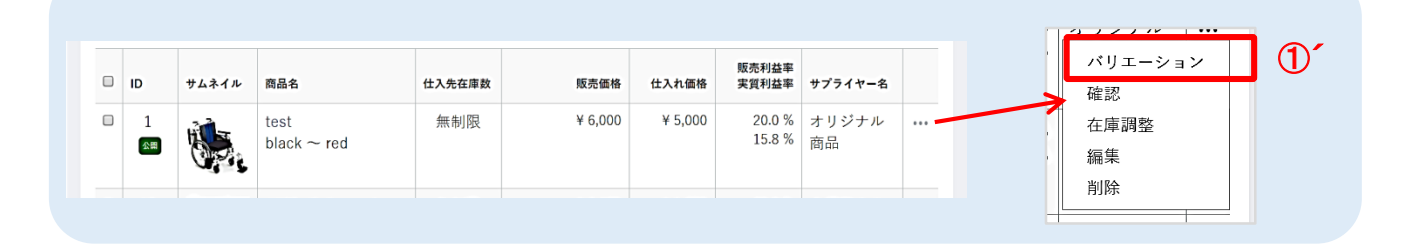

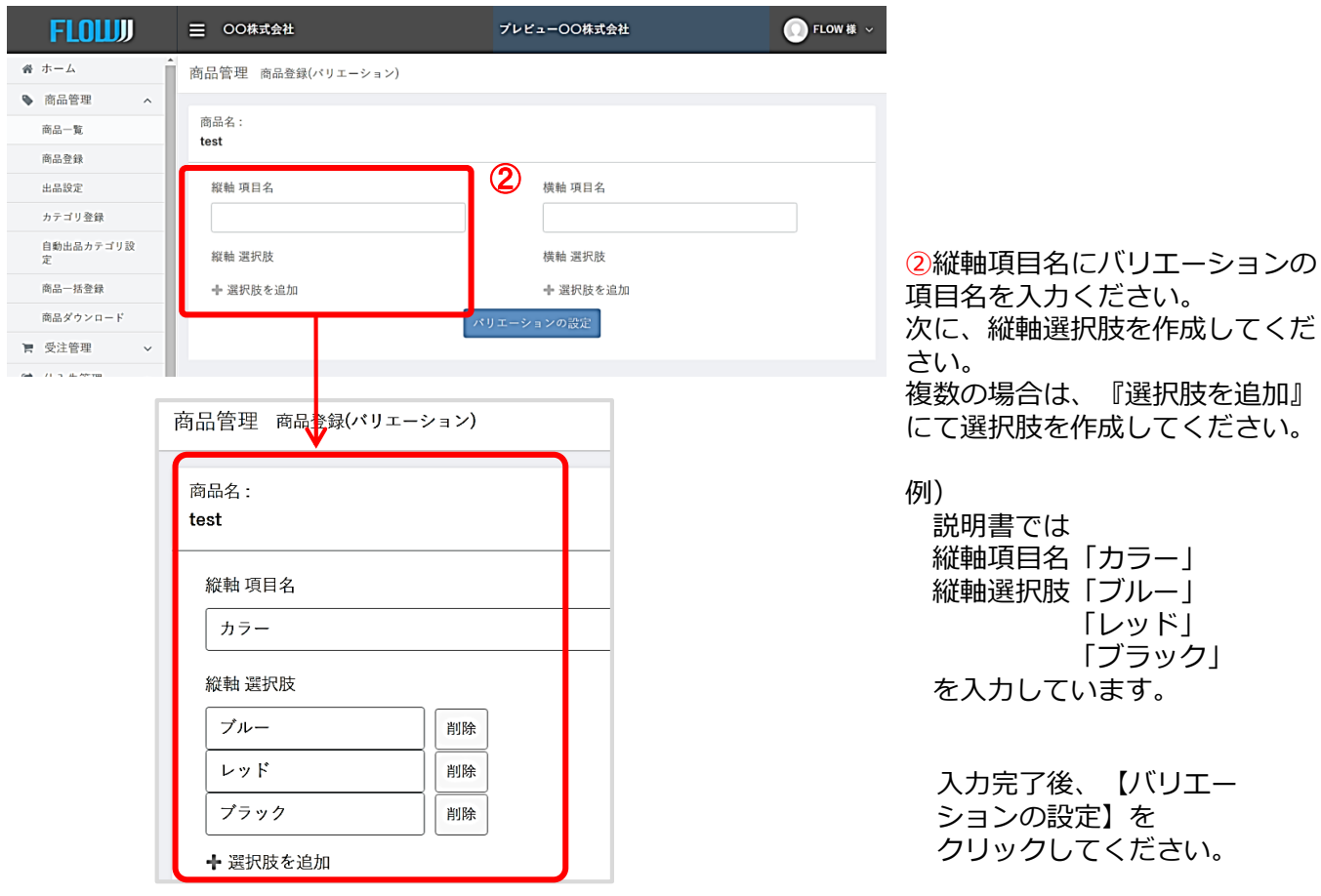

## **6 商品管理<バリエーション設定>**

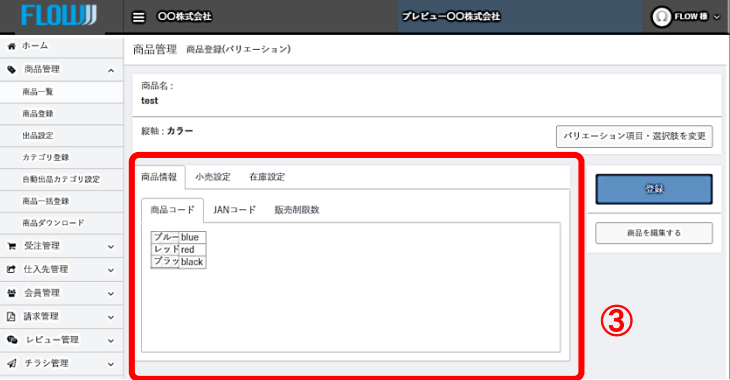

③バリエーションの選択肢が完成すると この画面に移動します。 こちらより各項目の編集を行います。

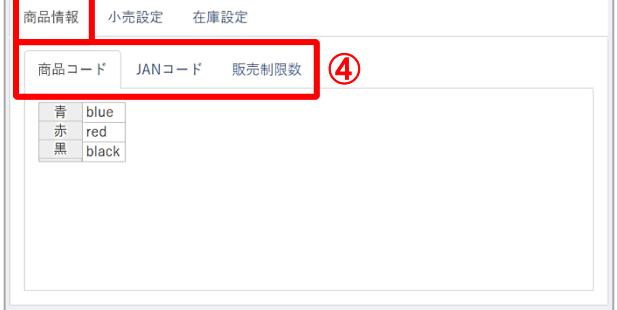

④商品情報> 商品コード JANコード 在庫設定 の変更が可能です。

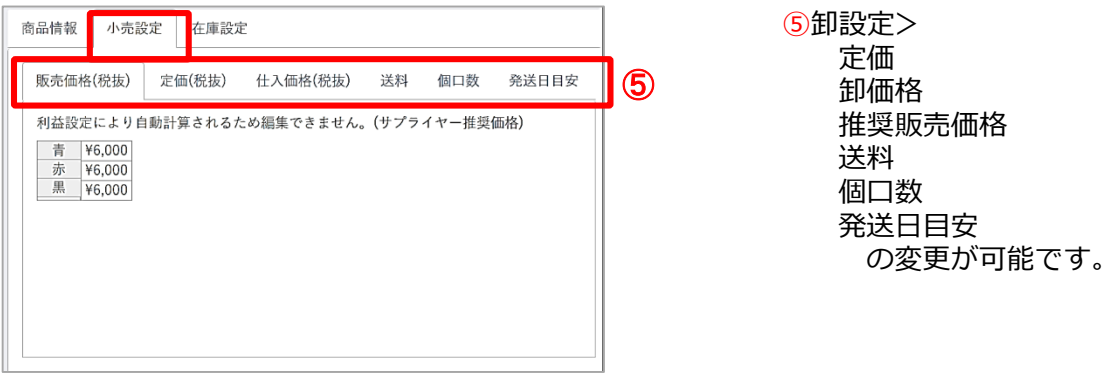

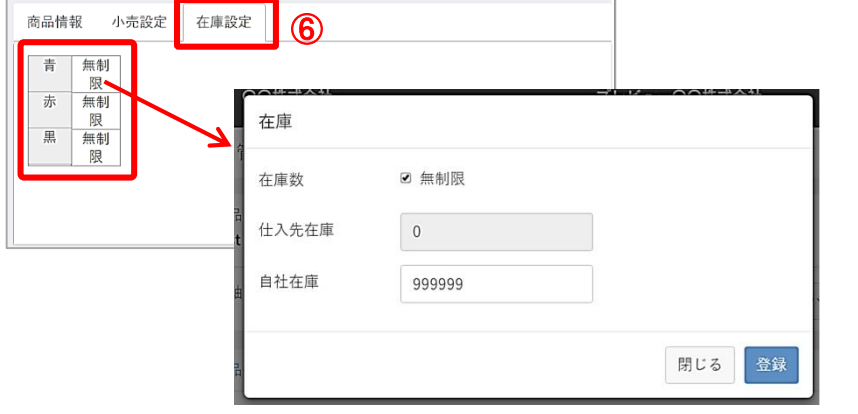

⑥在庫設定> バリエーション枠を クリックすると登録 画面が表示されます。

登録が完了しました ら、【登録】ボタン をクリックしてくだ さい。

登録した全商品のCSVデータがダウンロードされます。

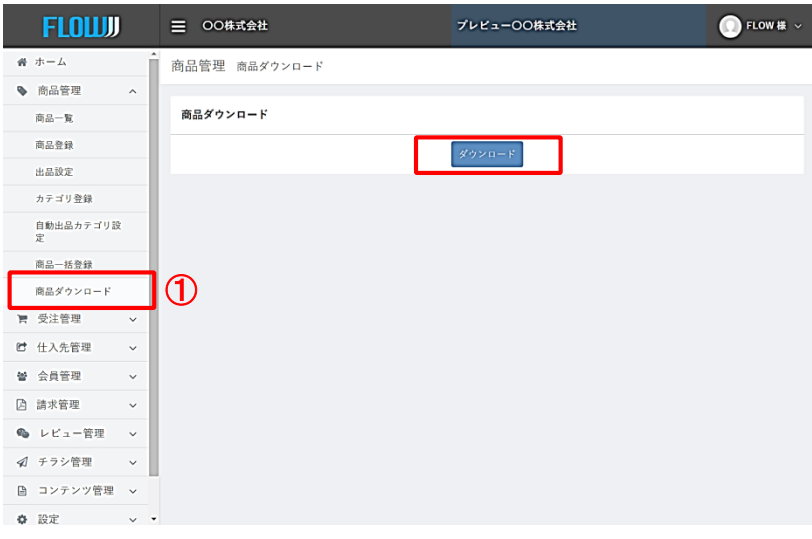

①商品ダウンロードをクリック

CSVファイルの形式にて商品デー タがダウンロードされます。

データの一括編集や一括削除など にご利用いただくことができます。

FLOWではCSVファイルをアップロードすることで複数の商品データを 一括で登録することが可能です。以下が、その方法となります。

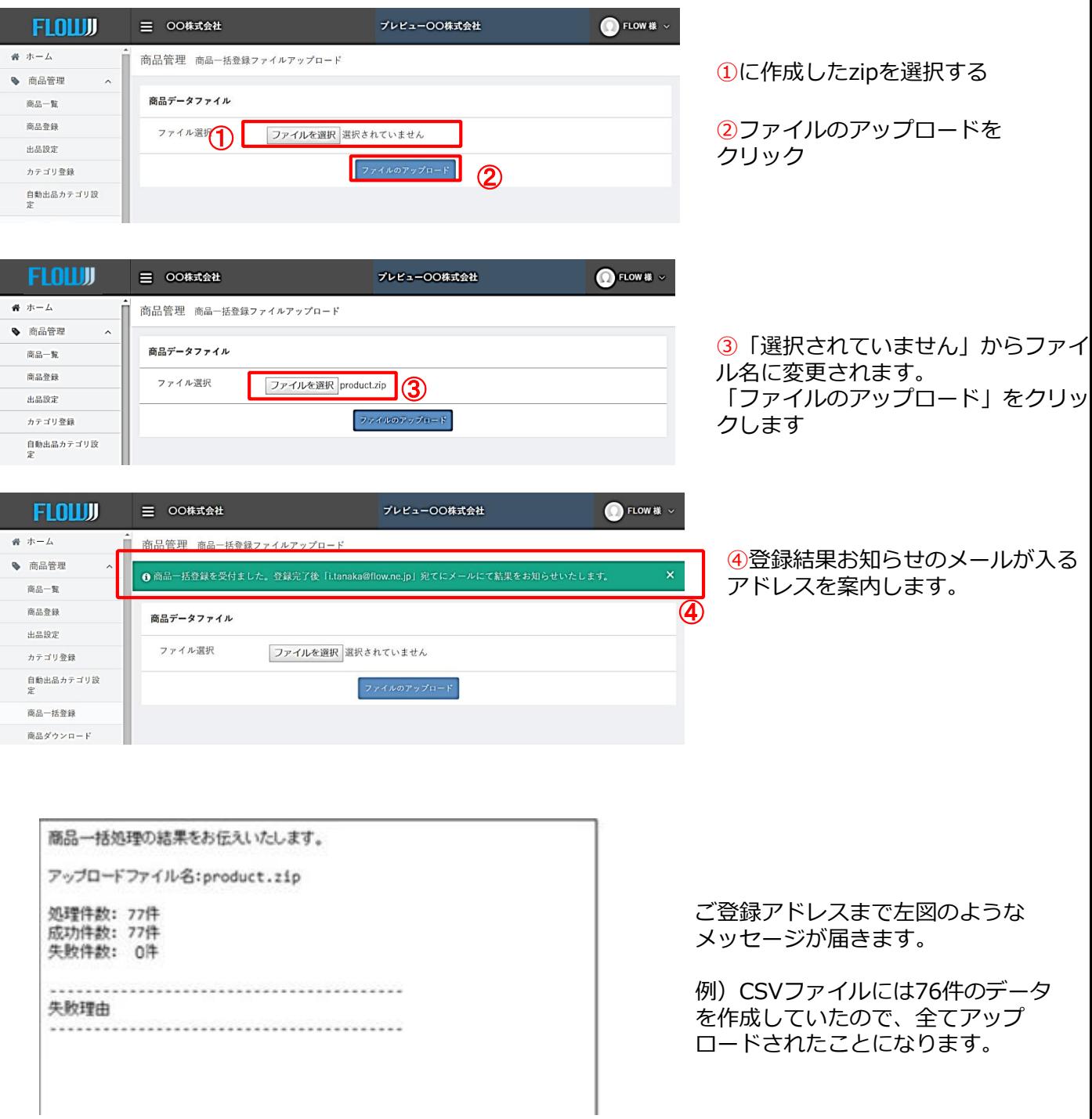

#### **データ作成~データUPまでの流れ**

画像データ作成→CSVデータ作成→画像データとCSVデータをzipファイルにする→アップロード 画像データ ファイル名 img CSVデータ ファイル名 **product** 

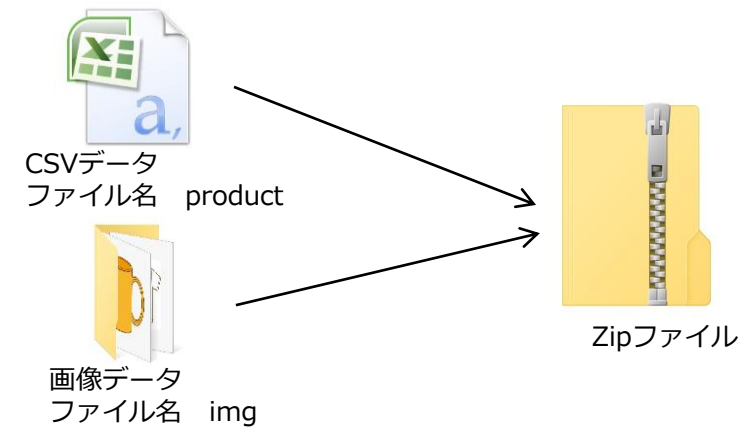

#### **画像データ作成**

**9**

- \*管理画面にURL が入力されていれば そちらから取得可能。画像データの作成は必要 ありません。
- 1. 画像の大きさは620pixel以上推奨
- 2. 画像名<可能な文字>半角文字、英・数・-(ハイフン)・\_(アンダーバー)・.(ピリオド)

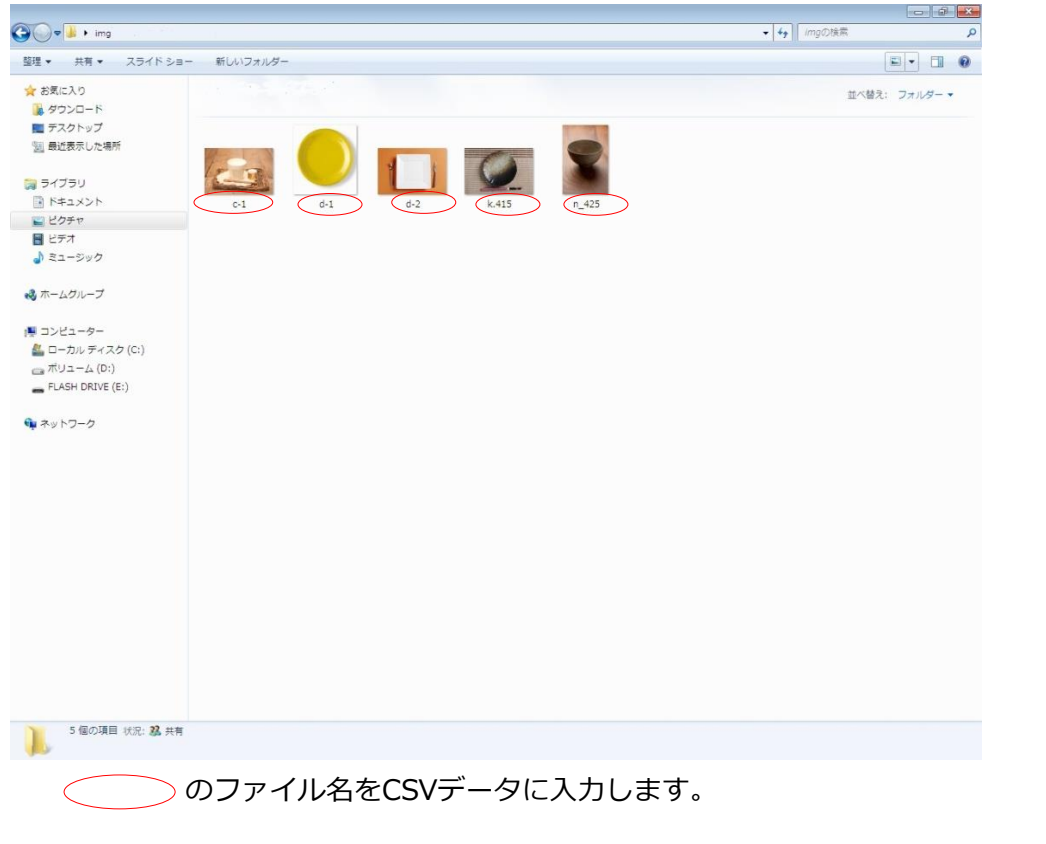

CSVデータに入力する時はファイル名の後に付け加えて.jpgをください。 **\*CSVデータに入力した画像名と相違していると、エラーとなりアップできません。**

3.フォルダ名を[ img ]で保存してください。

#### **CSV**データ作成

データ作成は、 1 ~ 35 の列で構成されています

必須の項目の列がないとアップロードができません。必要のない任意のデータは列を詰めて作成しても問題 ありません。

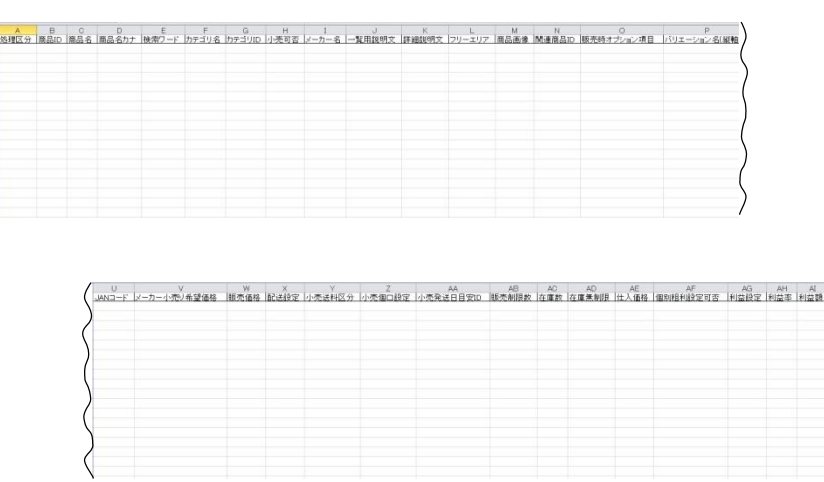

作成例) 商品名カナ(任意) 検索ワード(任意) カテゴリ名(任意) は必要でないので、作成しない場合

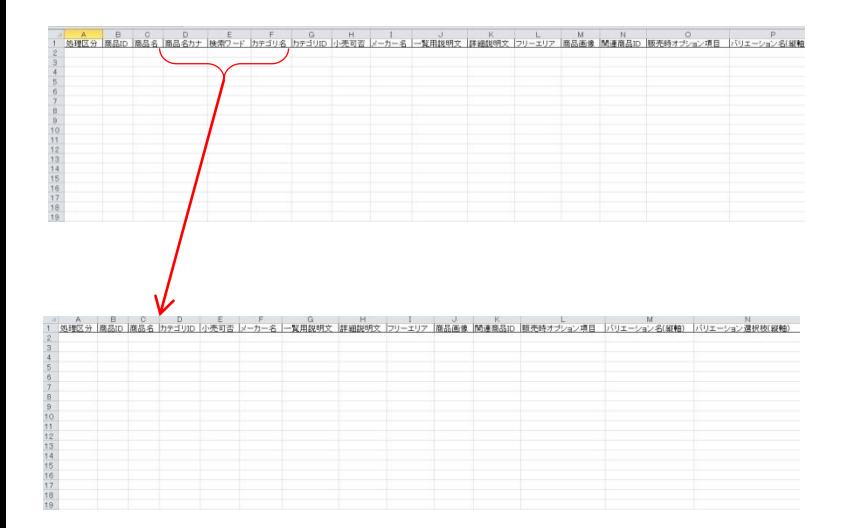

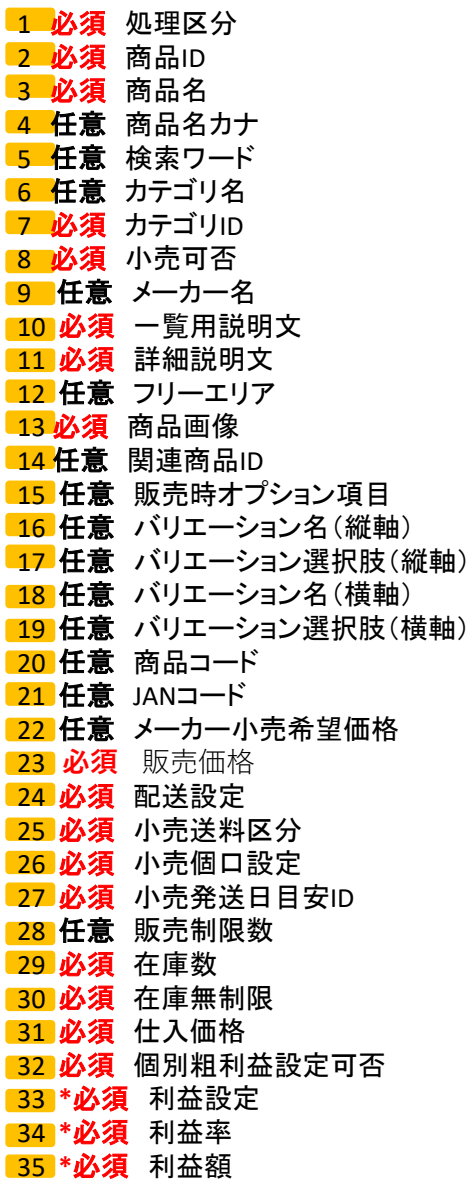

#### 1 必須 処理区分

入力規則:半角英字大文字

- 新規登録 A 初めてCSV商品登録する場合はAを入力してください。
- 変 更 C 登録された商品を変更する場合、本システム商品登録画面「商品ダウン ロード」よりCSVファイルをダウンロードします。変更データ以外は削除し、 必要箇所を変更し、処理区分に【C】を入力後アップします。変更する列だけ 残し、あとは削除してCSVデータを作成しアップすることもできますが、 (処理区分)(商品ID)(商品画像)(バリエーションが存在する商品つい てはバリエーション名(縦軸)バリエーション選択肢(縦軸)バリエーショ ン名(横軸)バリエーション選択肢(横軸))は削除しないでください。

バリエーション

- 削 徐 D バリエーションのみ削除する場合、本システム商品登録画面商品「ダウン ロード」よりCSVファイルをダウンロードします。バリエーション削除し たい商品データの処理区分に【D】を入力し、再度アップロードします。
- 削 除 DA 登録された商品を削除する場合、本システム商品登録画面「商品ダウンロー ド」よりCSVファイルをダウンロードします。削除したい商品データ以外は 削除しの処理区分を【DA】に変更し再度アップロードします。

#### 2 必須 商品ID

入力規則:新規登録は、空白にしてください。

- 新規登録 空 白 新規登録の際、空白でアップロードすると自動でIDが割り当てられます。
- 変 更 自動入力 変更を行うためにCSVファイルをダウンロードした時点で商品IDが入力さ れます。 商品IDの変更はしないでください。
- 削 除 自動入力 削除を行うためにCSVファイルをダウンロードした時点で商品IDが入力さ れます。 商品IDの変更はしないでください。

#### 3 必須 商品名

入力規則:上限100文字 全半角文字英数字

#### 4 任意 商品名カナ

入力規則:上限200文字 全半角文字英数字

#### 5 任意 検索ワード

#### 入力規則:上限200文字 全半角文字英数字 |区切り(半角)で複数指定可

- 入力例) 絆創膏|テープ|傷テープ|保護テープ|
- 商品名:絆創膏を検索する場合、4種類いずれかの言葉を検索ワードに入力すると「絆創膏」 の商品が出てきます

6 **任意** カテゴリ名

入力規則:カテゴリ表どおり

カテゴリ名を入力します。(コメントとして使用できます)

7 **必須** カテゴリID

入力規則:カテゴリID |区切り(半角)で複数指定可

入力例) テッシュペーパーのカテゴリを探す

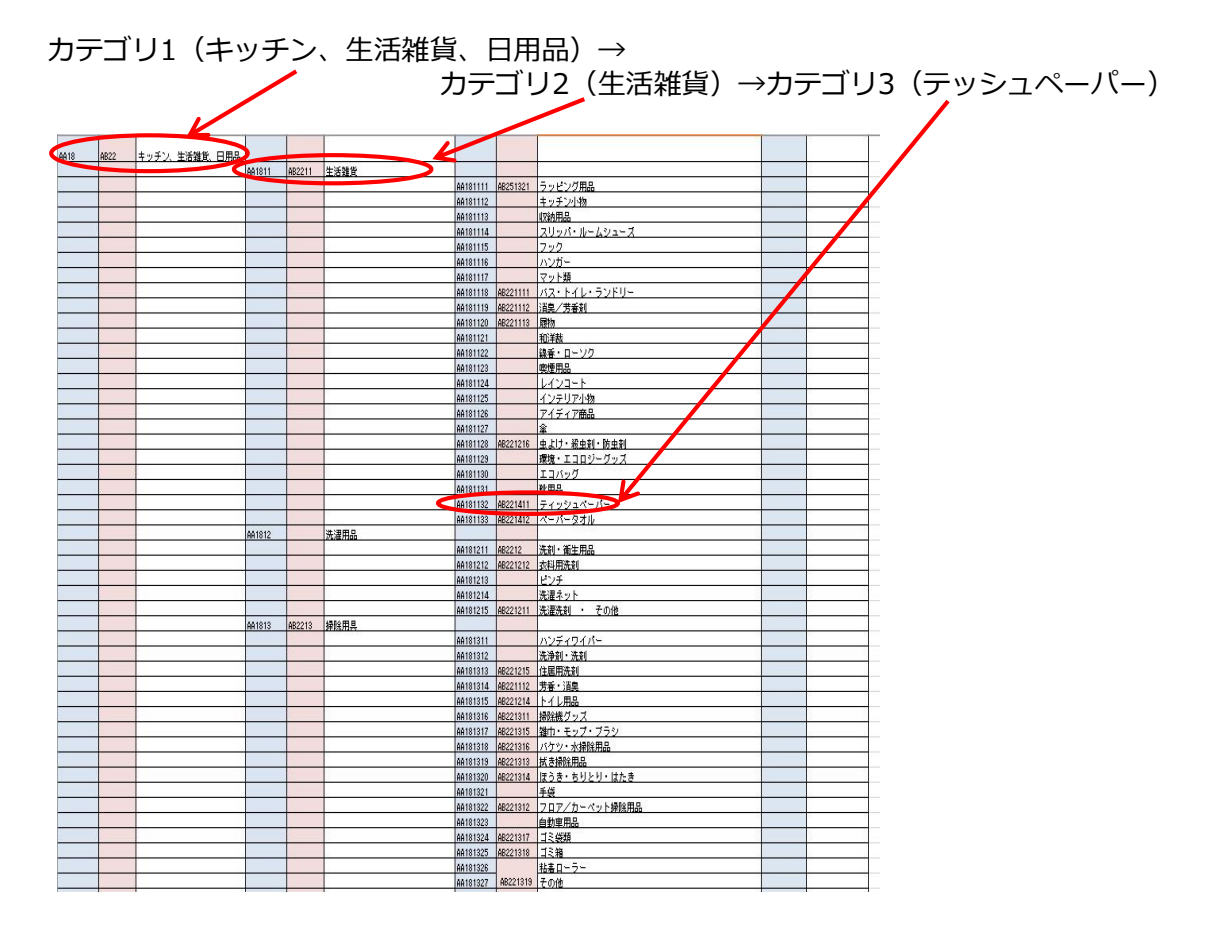

テッシュペーパーのIDは一般カテゴリAA181133介護カテゴリAB221412となります。

#### 入力例 AA181133|AB221412

カテゴリ3に該当するIDがなければカテゴリ2のIDカテゴリ2もなければカテゴリ1の順で探 してください。

#### 8 必須 小売可否

入力規則:0:不可、1:可能

可能を選択した場合は自社ショップサイトにて販売が可能となります。

#### **9 任意** メーカー名

入力規則:上限100文字 全半角文字英数字 必要に応じてご入力ください。

#### 10 **必須** 一覧用説明文

入力規則:上限200文字 全半角文字英数字 HTMLタグ使用可能

バリエーションの商品についてはバリエーション全てに同じ説明文を入力してください。

#### 11 **必須** 詳細説明文

入力規則:上限99999文字 全半角文字英数字 HTMLタグ使用可能

バリエーションの商品についてはバリエーション全てに同じ詳細説明文を入力してください。

#### 入力規則:上限99999文字 全半角文字英数字 12 **任意** フリーエリア

#### 13 **必須** 商品画像

入力規則:サブデータで作成した画像名 |区切り(半角)で複数指定可能(10画像まで)1つめの画像が一覧表示で使用されます。 入力例) ○○.jpg|□□.jpg|△△.jpg|××.jpg

バリエーションの商品についてはバリエーション全てに同じ画像名を入力してください。

#### 14 **任意** 関連商品ID

入力規則:商品ID

| 区切り(半角)で複数指定可

- 15 **任意** 販売時オプション項目 入力規則:管理画面で作成した「販売時オプション設定」のコード (アルファベット大文字) A〜Z|区切り(半角)で複数指定可
- 16 **任意** バリエーション名(縦軸) 入力規則:全半角文字英数字
- 17 **任意** バリエーション選択肢(縦軸) 入力規則:全半角文字英数字

16 と 17 は関連しています。

入力例)商品にサイズがある場合

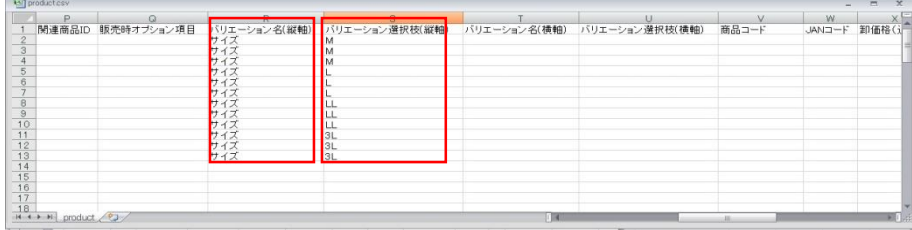

- **18 任意** バリエーション名 (横軸) 入力規則:全半角文字英数字
- 19 **任意** バリエーション選択肢(横軸)

入力規則:全半角文字英数字

<mark>16 と</mark> 1<mark>7 が</mark>作成されないと 18 <mark>と 19</mark> を<mark>作るこ</mark>とはできません。

入力例)商品に複数のサイズがあり、カラーも複数ある場合

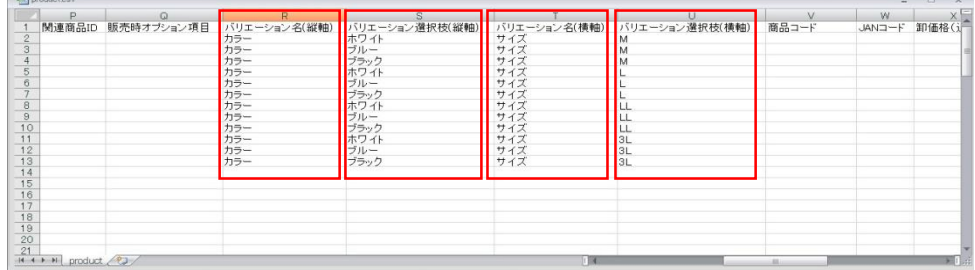

#### 20 **任意** 商品コード

入力規則:上限100文字 半角英数字 商品につけられたコードを入力してください。

21 **任意** JANコード

入力規則:上限100文字 半角英数字 商品につけられたJANコードを入力してください。

22 **任意** メーカー小売希望価格

入力規則:半角数字 税別価格

定価(上代)価格を入力してください。 オープンの場合は、カタカナで[オープン]と記入し てください。管理画面では税込価格で表示され小数点以下は四捨五入となります。

23 **必須** 販売価格

#### 入力規則: 半角数字 税別価格

販売金額を入力してください。管理画面では税込価格で表示され小数点以下は四捨五入 となります。

\* 32 個別粗利設定可否 1:個別粗利益設定を選択した場合、必須となっていますが、 入力しないでください。

24 **必須** 配送設定

入力規則: 1:【独自配送】 2:【サプライヤー配送】 空白:【共通設定】 一括登録(自社調達商品)については1:【独自配送】を入力してください。

【独自配送】とは自社在庫から商品を販売し、ショップからお客様に商品を発送する設定です。 【サプライヤー配送】とは自社在庫は持たず、注文があればサプライヤーに発注し、サプライ ヤーからお客様に商品を発送する設定です。(サプライヤーの送料区分を利用) 【共通設定】ショップの\*基本情報設定で設定されている内容が反映されます。 \*初期設定では【サプライヤー配送】が設定されています。

管理画面<基本情報設定>→<店舗情報>→<商品設定>→<配送設定>

**25 必須** 小売送料区分

入力規則: 管理画面→基本情報設定→配送方法設定で作成したコード 大文字

A〜Z | 区切り(半角)で複数指定可

入力例) A | B | C |

- 26 **任意** 小売個口設定
	- 入力規則:半角数字

同商品を発送する場合、同梱することで一箱分の送料を設定できます。 一箱に同梱できる個数の限界が4個の場合。[4]を入力します。

<mark>25 送料区分で設定された送料が表示されます。</mark>

入力例) 4個の注文が入った場合。設定された金額が 1,000円だとすると

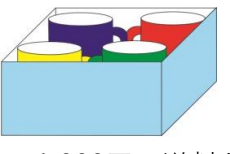

1,000円の送料となります。

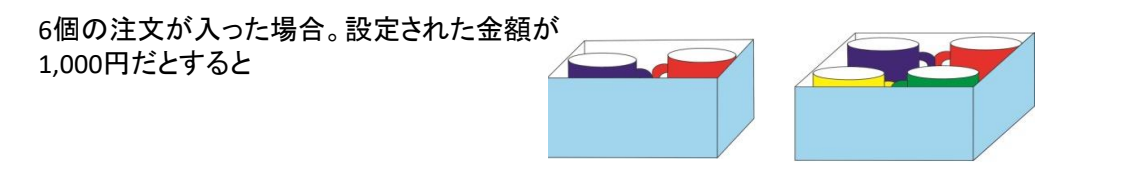

1,000円 + 1000円 = 2000円 の送料となります。

+ 入力例)異なった商品を同梱する場合。 マグカップ2個とフォトスタンド4個を発送する場合でご説明します。 フォトスタンドは10個が1箱に入る限界で[10]を入力しています。 箱の大きさを1とするとマグカップは4個入るので、数字で表すと 1÷4でマグカップ1個は0.25となります。 同じくフォトスタンドは1÷10で0.1となります。 マグカップ2個は0.25×2=0.5 フォトスタンド4個は0.1×4=0.4  $0.5+0.4=0.9$ 

箱の大きさ 1>商品 0.9 となり、一箱に入る計算となり、1,000円が 表示されます。

**\***色々な形、大きさの商品を取り扱いされているサプライヤー様には不向きです。 設定される場合は、ご注意ください。

27 **必須** 小売発送日目安ID

入力規則:半角数字

#### 該当する数字を入力してください。

- 1: 即日 5: 2週間以降 9: お取り寄せ(商品入荷後) 2: 1~2日後 6: 3週間以降 3: 3~4日後 7: 1ヶ月以降
- 4: 1週間以降 8: 2ヶ月以降

28 **任意** 販売制限数

入力規則:半角数字

一度に購入可能な数量を入力してください。

#### 29 **必須** 在庫数

入力規則:半角数字 無制限の場合は、[0]を入力してください。

- 30 **必須** 在庫無制限
	- 入力規則:半角数字

該当する数字を入力してください。 0:在庫制限あり (在庫数が有効:通常こちらの設定になります) 1:在庫無制限

31 **必須** 仕入価格

入力規則:半角数字 仕入金額を入力してください。

32 **必須** 個別粗利設定可否

入力規則: 1:個別粗利設定 2:販売推奨価格

1:個別粗利設定が適応されます。

\*1:個別粗利益設定を選択した場合、必須ですが、23 の販売価格は入力しないでく ださい。

2:販売価格が適応されます。 33 ~ 35 は空白となります。

33 **必須** 利益設定

入力規則: 1:利益率 2:利益額

● 32 | の1:個別粗利設定を選択した場合の利益計算の方法の選択です。

- 1:利益率 3<mark>4 に</mark>入力
- 2:利益額 35 に入力

 **必須** 利益率 33 で**1**を選択した場合 で**2**を選択した場合は**空白**

> 入力規則:半角数字 と入力した場合、仕入価格+(仕入価格×50%)の価格が販売価格となります。

- で**1**を選択した場合は**空白 35 必須** 利益額 33 で2を選択した場合
	- 入力規則:半角数字 と入力した場合、仕入価格+(仕入価格+600円)の価格が販売価格となります。

#### 商品登録 確認

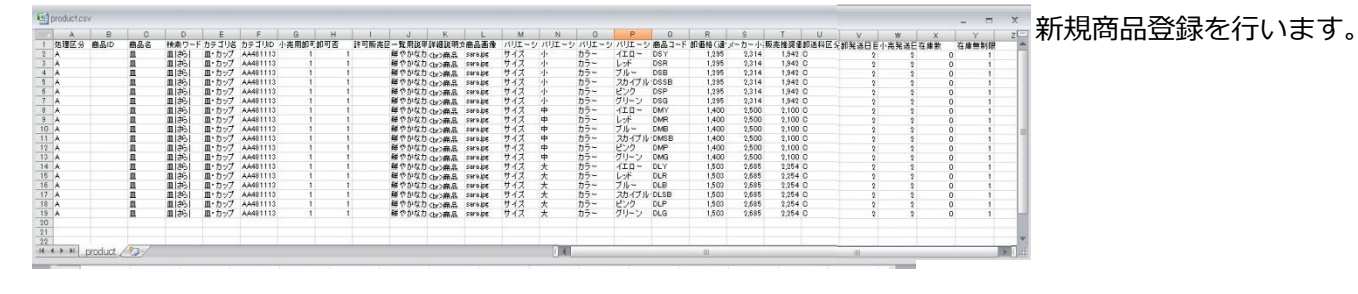

商品一括処理の結果をお伝えいたします。

アップロードファイル名:product.zip

処理件数: 18件<br>成功件数: 18件 失敗件数: 0件

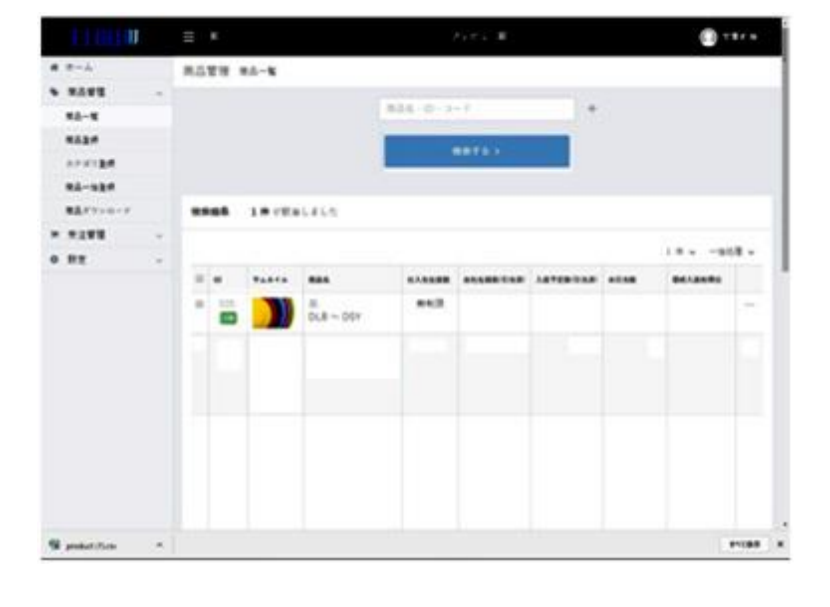

商品登録完了のメールが届きます

画面上に商品がアップされました。

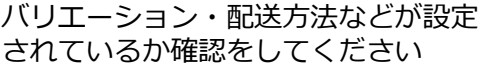

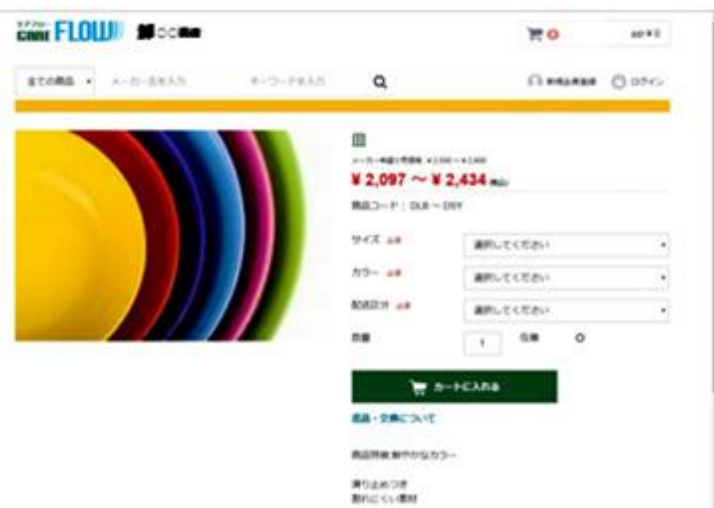

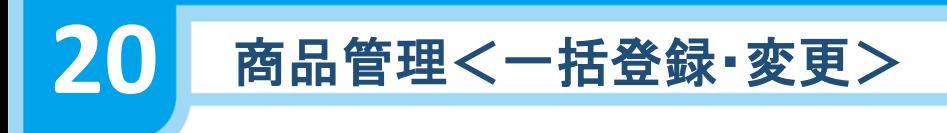

変 更 【C】

登録された複数の商品内容を変更したい場合 登録した商品をダウンロードする

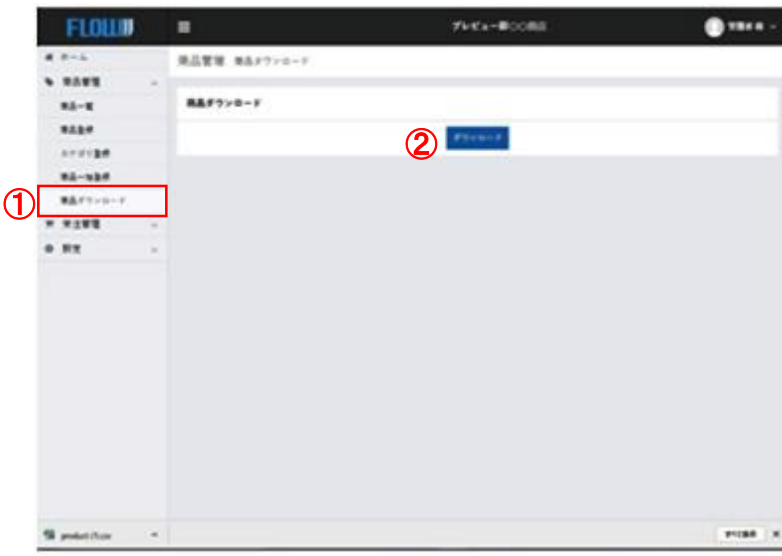

①アップされた商品のCSVデータ ② をダウンロードします。

②ダウンロードをクリックします。 登録されている全ての商品がCSV データでダウンロードされます。 変更しないデータは消してください。

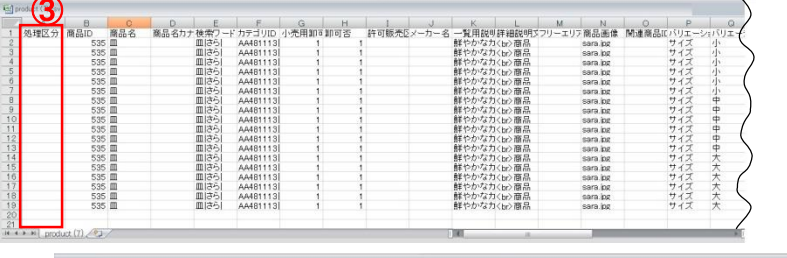

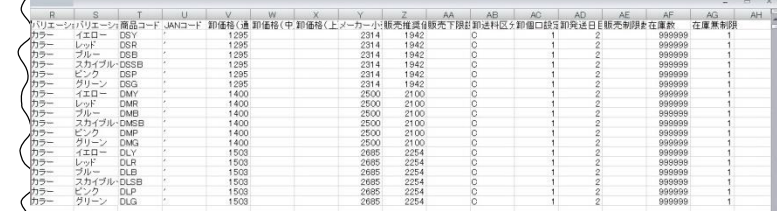

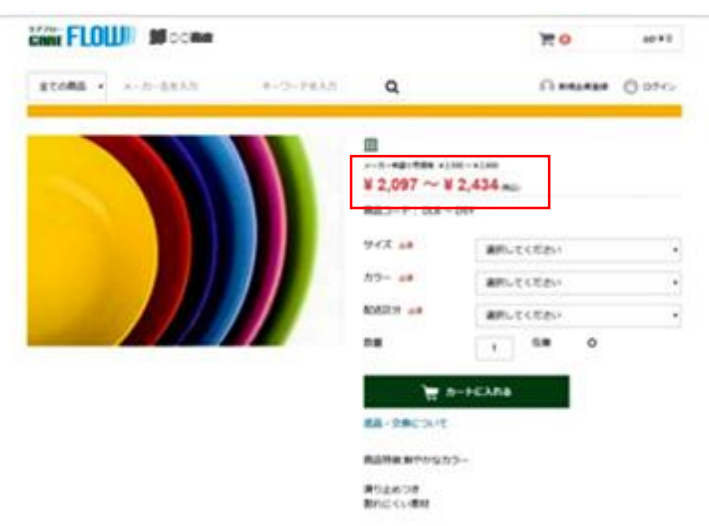

<sup>③</sup> ③に【C】を記入し、必要箇所を変更し CSVファイルを作成してください。 ファイル名 product 画像ファイル名 img

圧縮ファイルにしてアップロードして ください。

変更しない列は削除しても構いま せんが、【処理区分】【商品ID】 【商品画像】【バリエーション】 の列は削除しないでください。

入力例)メーカー希望小売価格と小売推奨価 格の変更をします。

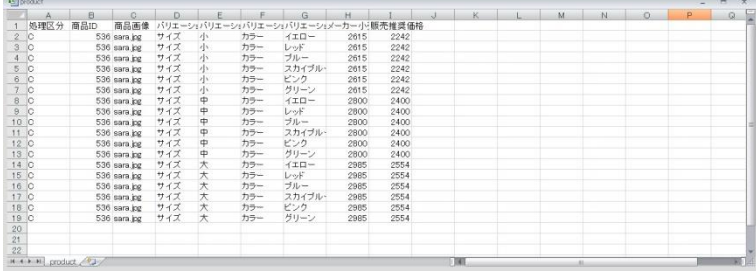

左図は変更しない列を削除して作成した CSVデータです。

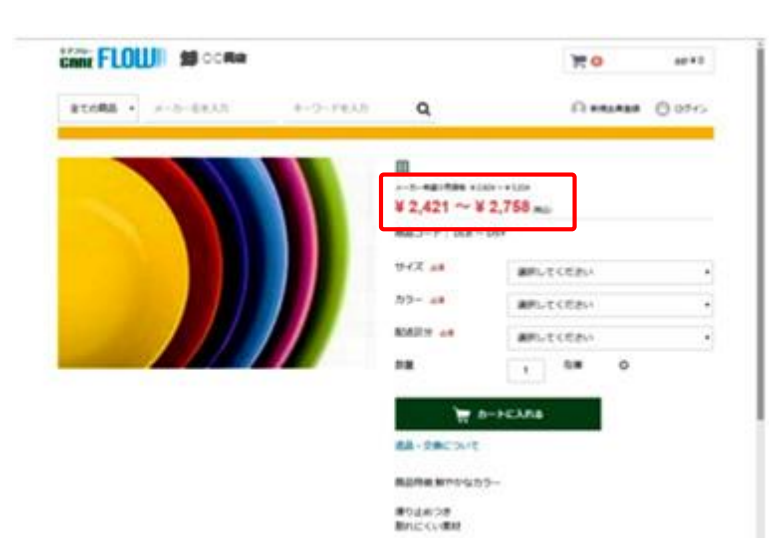

メーカー希望小売価格と小売推奨価 格が変更されました。

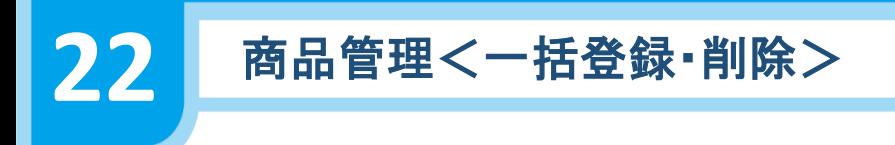

バリエーション削除【D】

登録した商品をダウンロードする

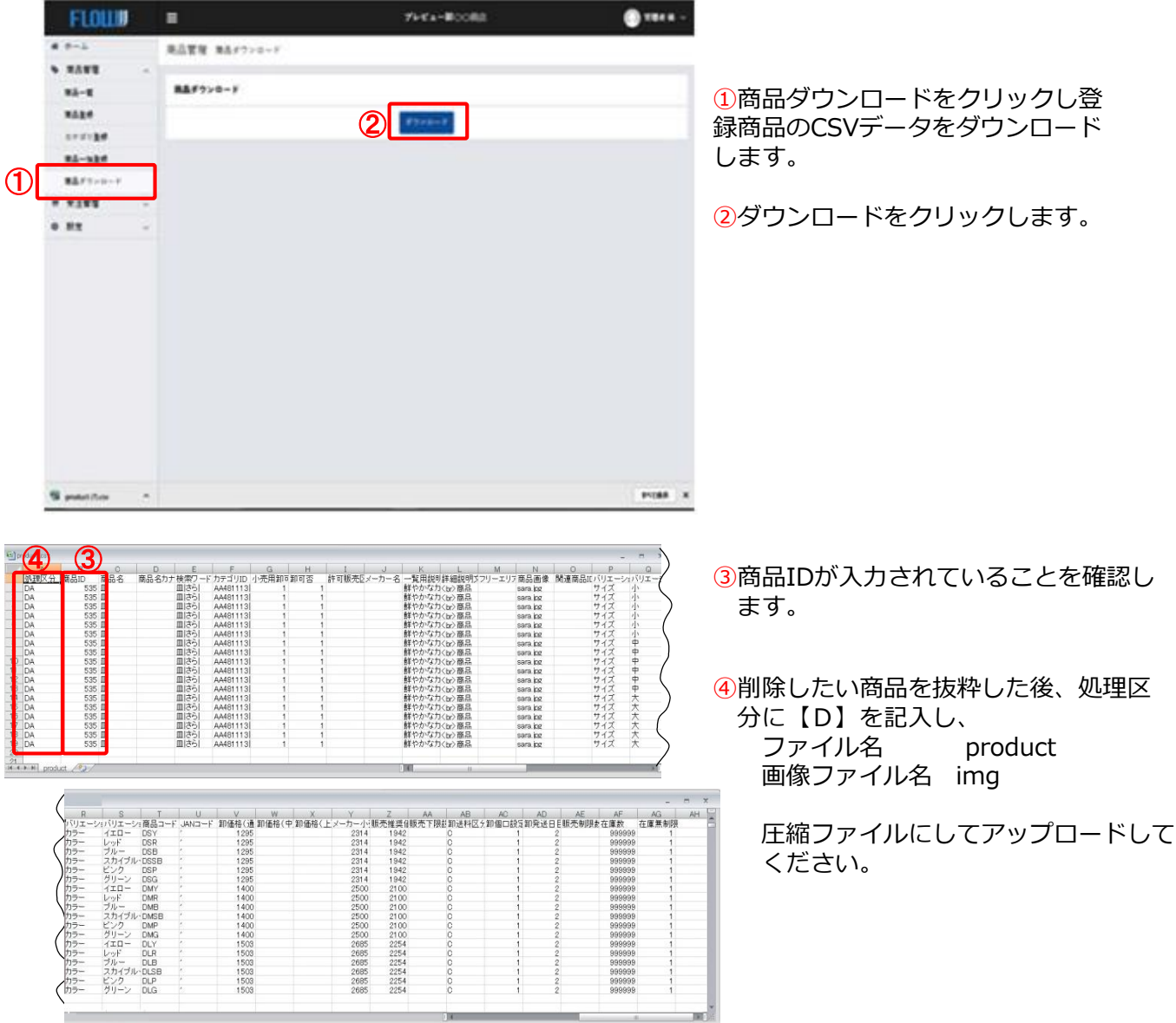

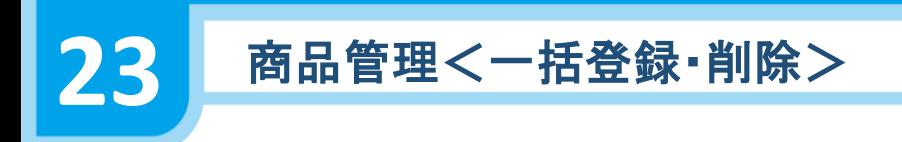

削 除 【DA】

登録された複数の商品を一括で削除する場合

登録した商品をダウンロードする

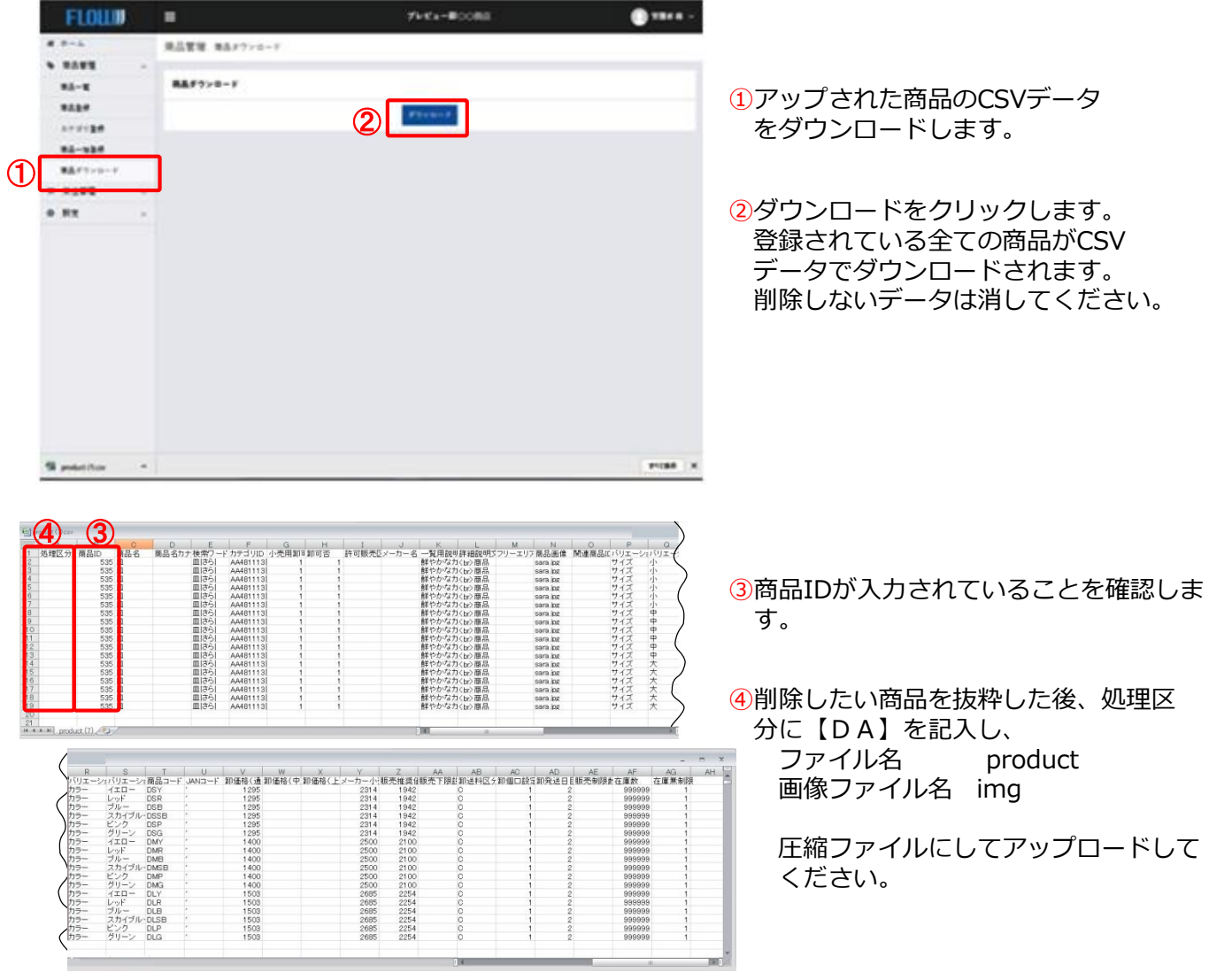

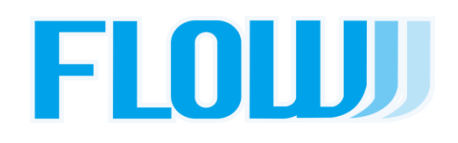